## **Tutorial Absensi Online**

## **(sidak.unmul.ac.id)**

## **Berikut langkah-langkah untuk mengakses absensi online sidak.unmul.ac.id**

- **1.** Buka aplikasi browser yang anda miliki. (Misal : Google Chrome, Mozila Firefox, Opera Mini atau yang lainnya)
- 2. Kemudian setelah masuk ke browser, kemudian ketik di bagian link address **sidak.unmul.ac.id**

sidak.unmul.ac.id

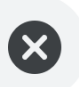

SIDAK | Login sidak.unmul.ac.id

sidak.unmul.ac.id

SIDAK | Login sidak.unmul.ac.id/login

 $\boldsymbol{\nabla}$ 

3. Setelah itu masuk ke bagian form login tepat pada pukul 06.00 – 08.00 WITA, ketik username **NIP Pegawai** anda dan password **NIP Pegawai** anda.

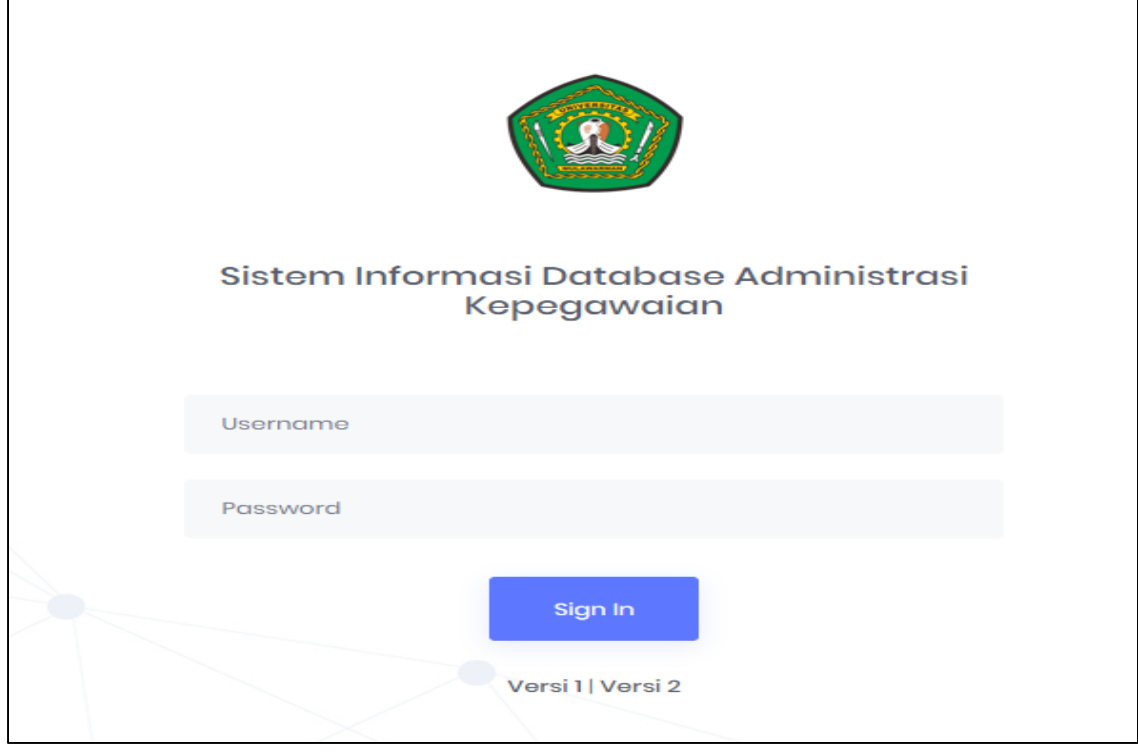

4. Kemudian masuk ke bagian **Beranda**.

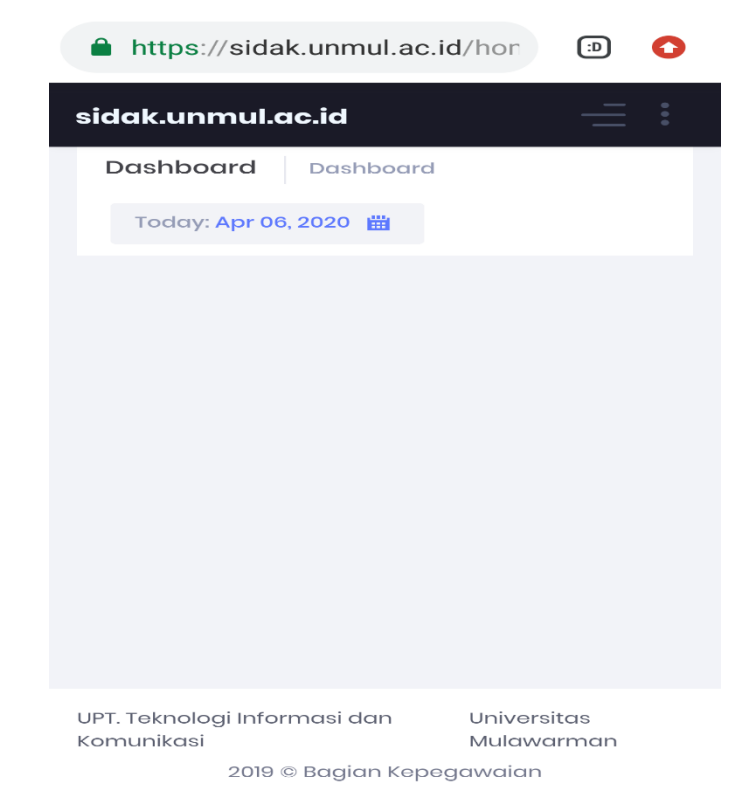

5. Setelah masuk ke menu **Beranda.** Klik menu **Work From Home,** maka akan muncul tampilan sebagai berikut.

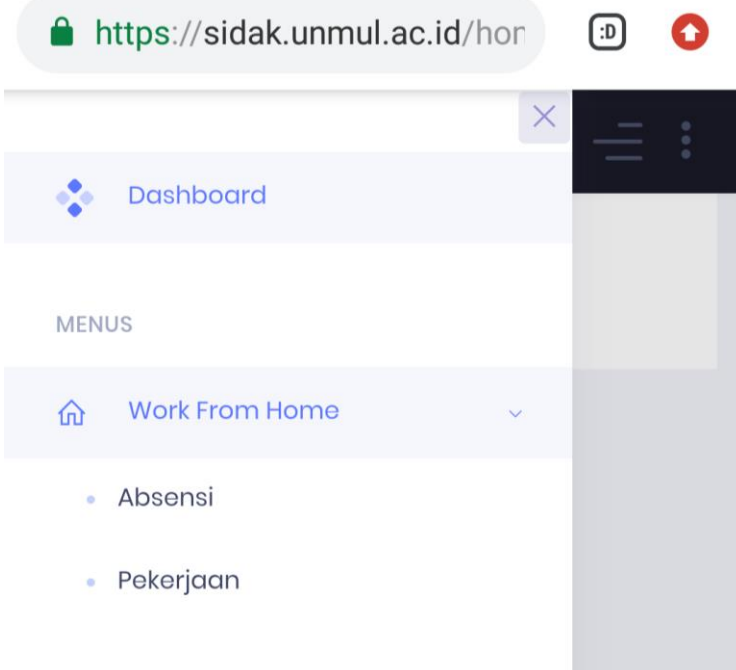

6. Langkah selanjutnya yaitu klik menu **Absensi**, maka akan muncul tampilan sebagai berikut. Kemudian pilih tanggal absensi pada saat tanggal/hari kerja tersebut dan nama pegawai.

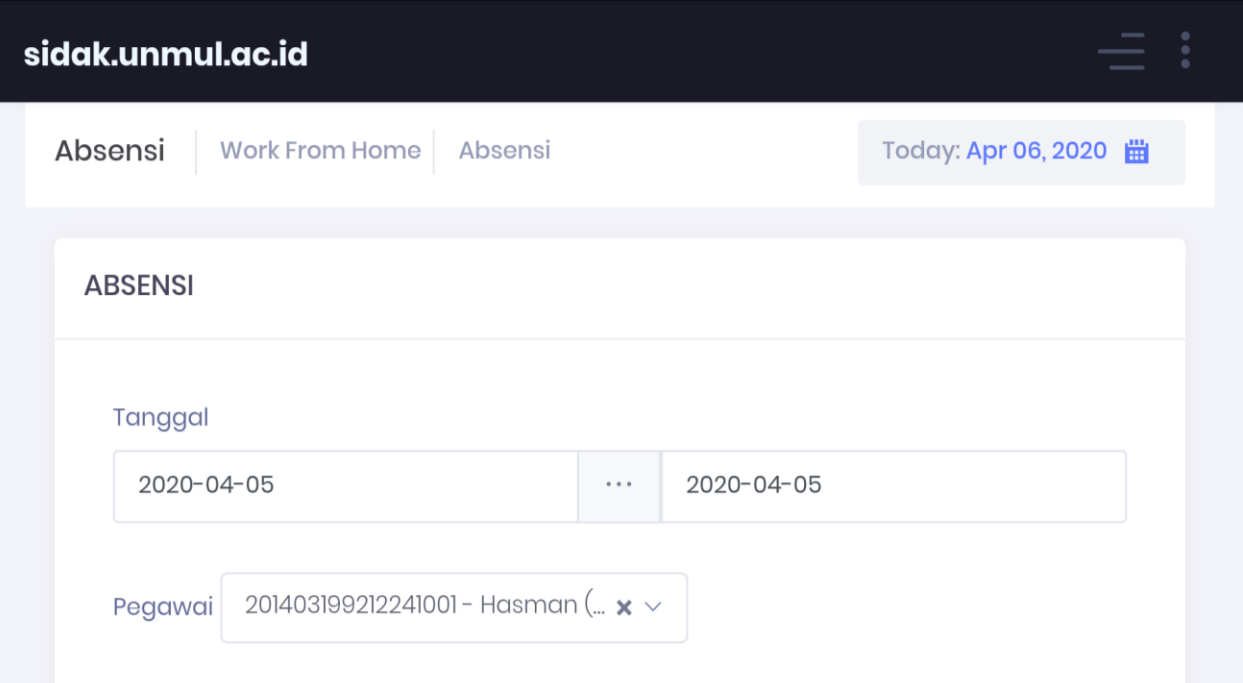

7. Kemudian setelah memilih **Nama Pegawai**, selanjutnya klik **Show,** maka akan muncul tampilan sebagai berikut. Disini akan muncul tampilan waktu pada saat kita login/masuk.

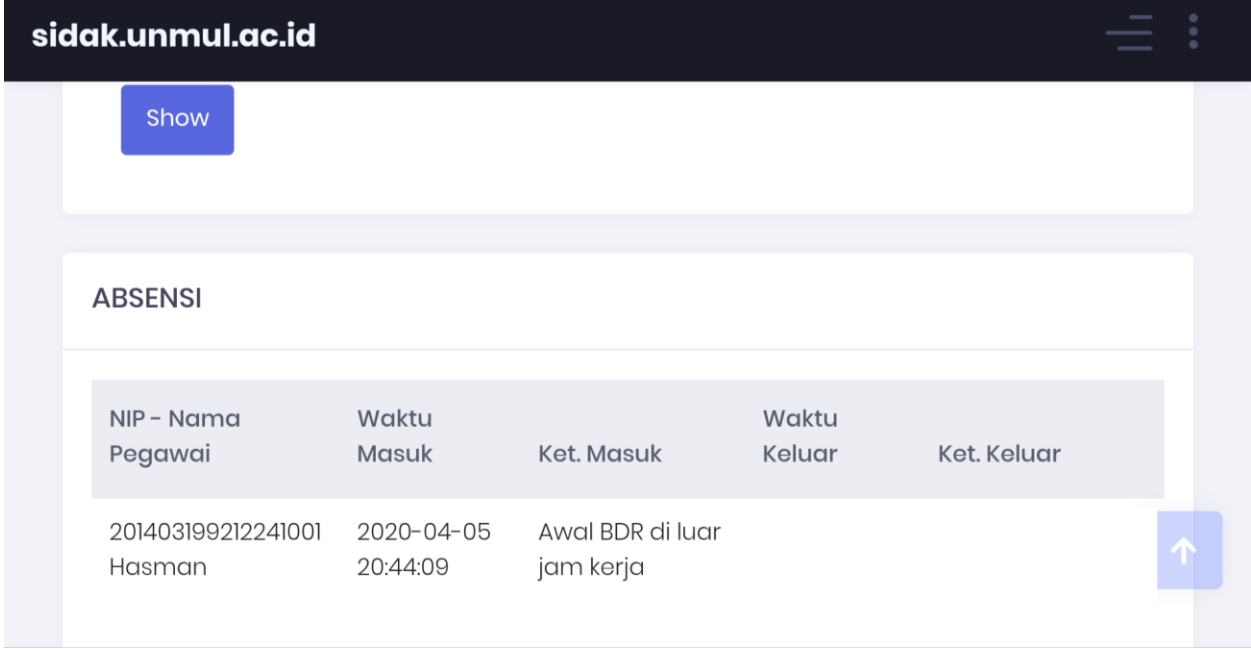

8. Setelah selesai mengisi menu absensi, langkah selanjutnya ke bagian menu **Pekerjaan,**  maka akan muncul tampilan sebagai berikut. Langkahnya sama dengan menu sebelumnya yaitu **Pilih Tanggal** dan **Nama Pegawai**.

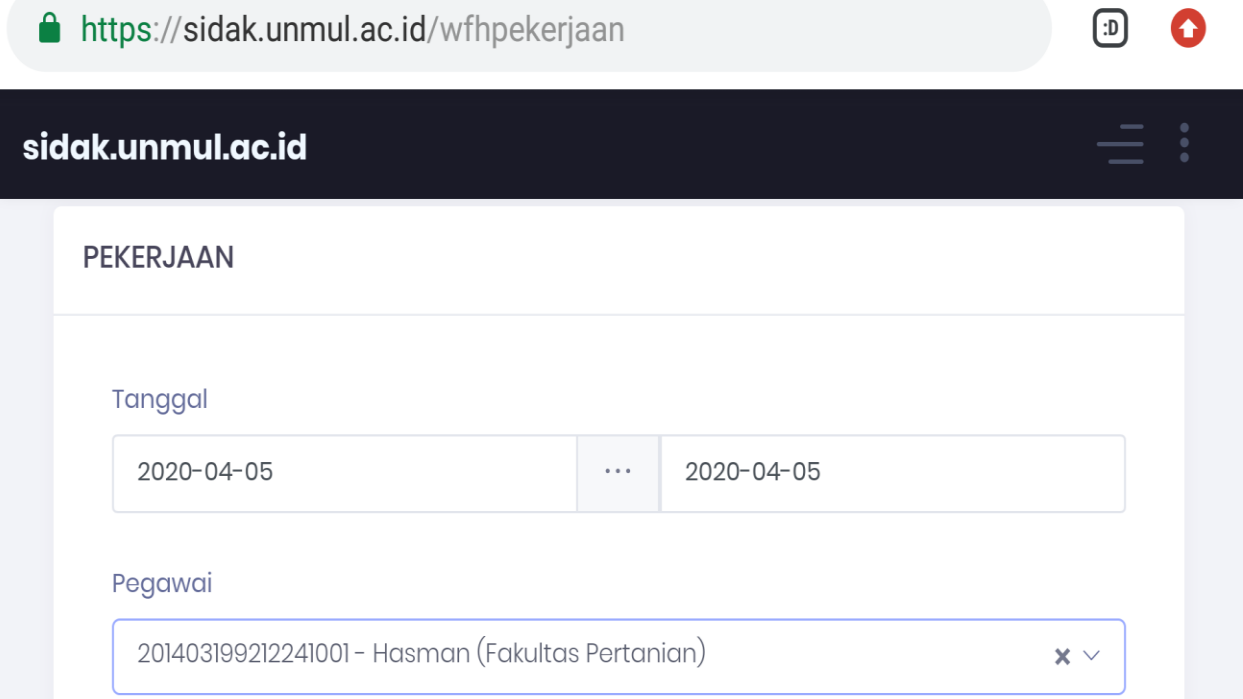

9. Kemudian setelah itu klik **Show,** maka akan muncul tampilan sebagai berikut. Disini pegawai diminta untuk membuat uraian pekerjaan dengan mengklik **Create.**

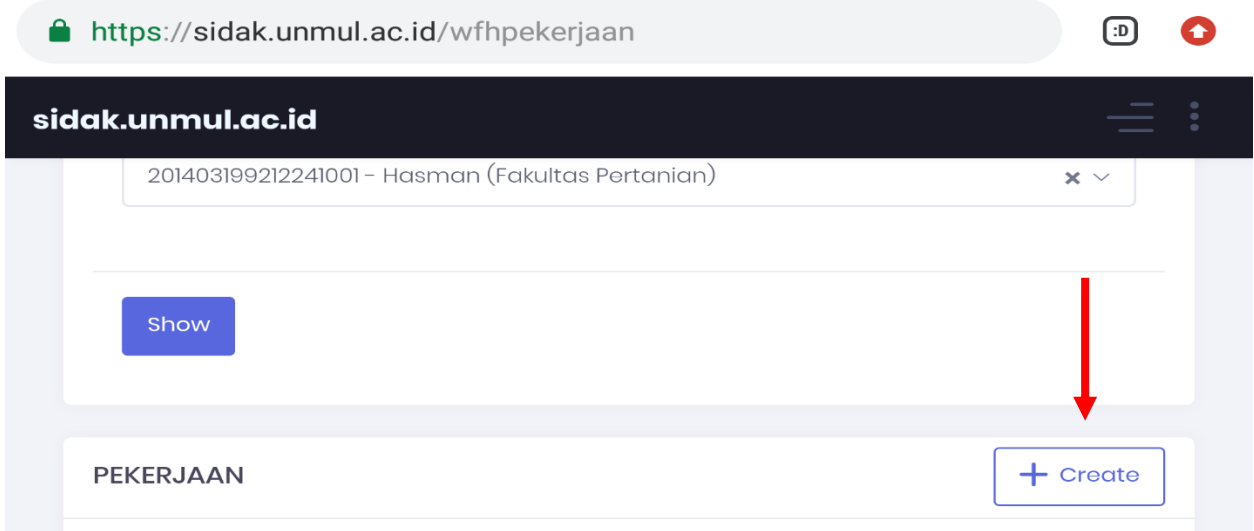

10. Setelah itu pegawai masuk ke bagian **Form Uraian Pekerjaan**. Silakan isi sesuai dengan bidang pekerjaan yang dilakukan dan upload berkas rekap pekerjaan dalam bentuk pdf atau jpg.

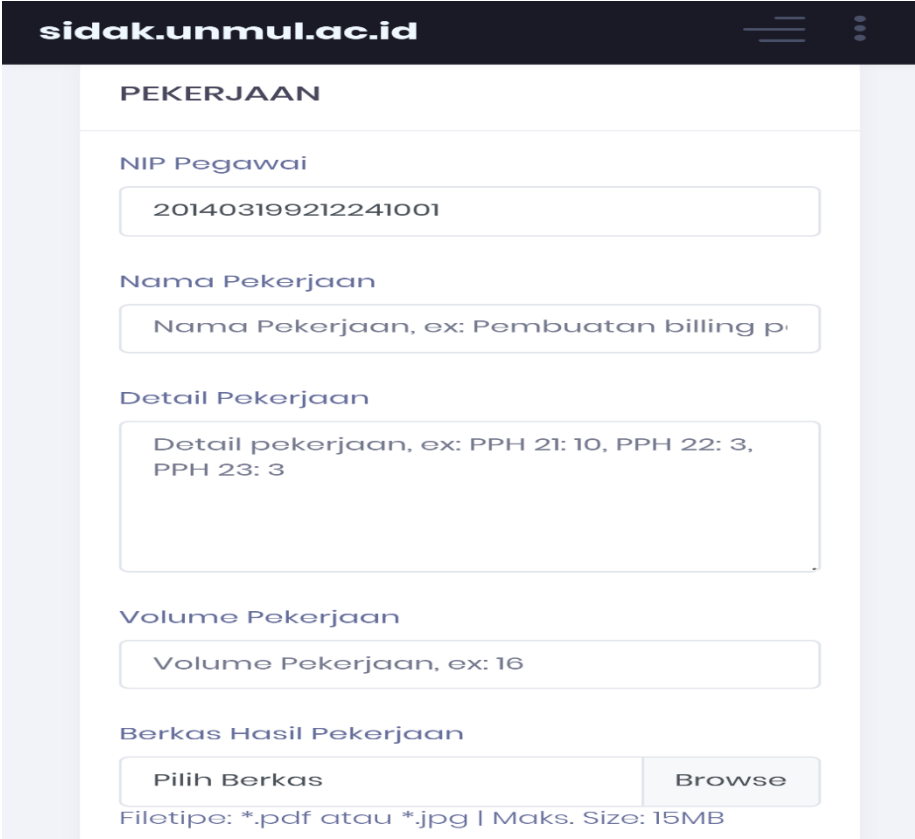

11. Kemudian setelah berhasil maka data akan di **SIMPAN** sebagai berikut.

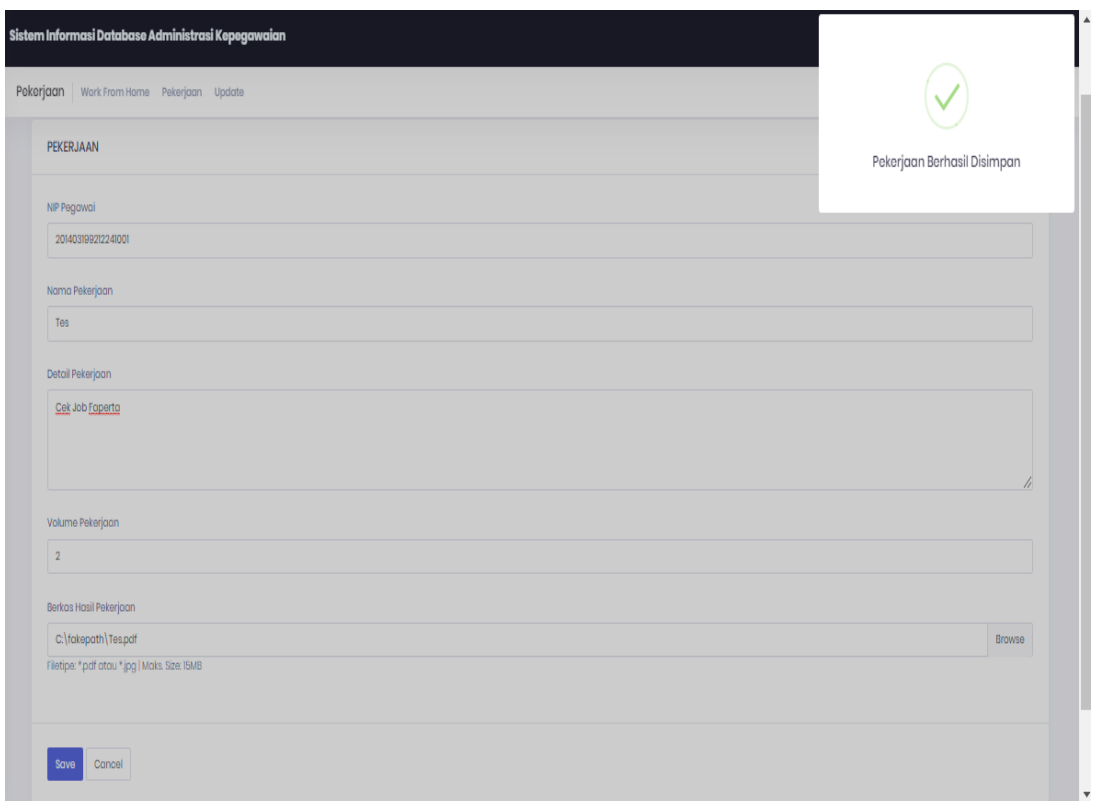

12. Pegawai juga dapat mengedit, menghapus atau mendownload hasil uraian pekerjaan yang sudah dilakukan di bagian **Menu Pekerjaan** sebelumnya seperti tampilan berikut.

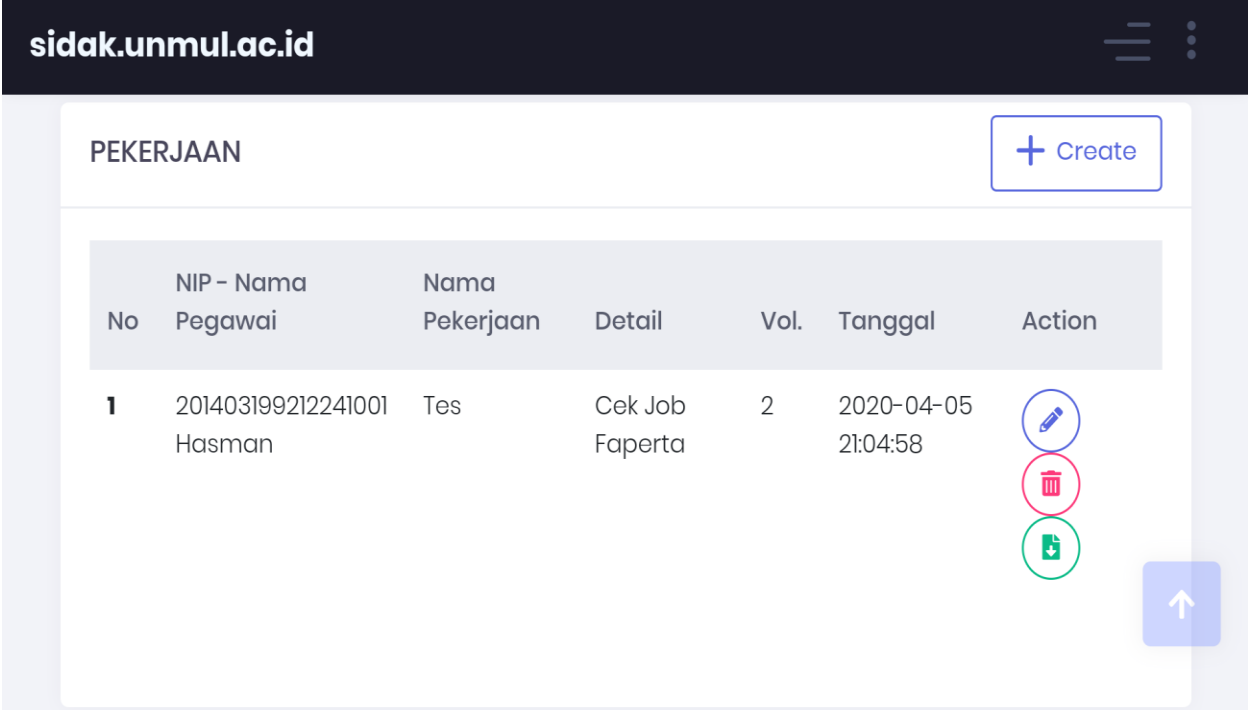

13. Setelah selesai, maka pegawai dapat logout tepat pada pukul 16.00 – 18.00 WITA.

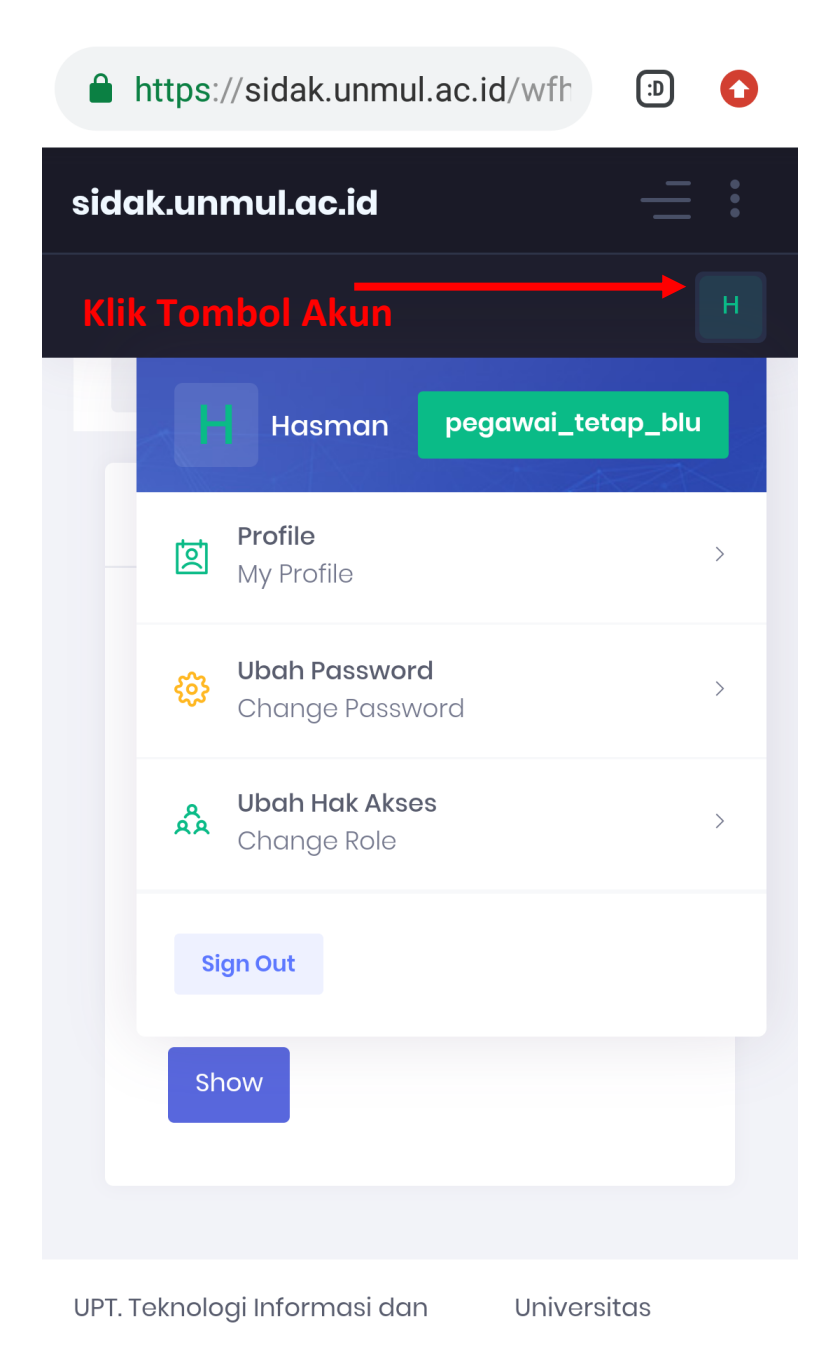

## **SEKIAN DAN TERIMA KASIH**